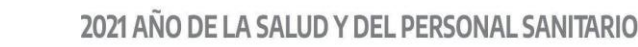

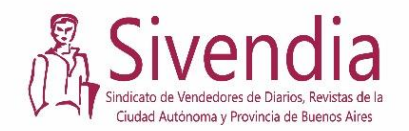

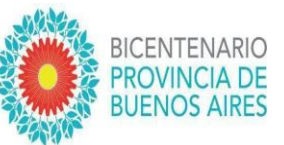

**Ministerio de Trabajo** Subsecretaría de Empleo

# **PROGRAMA PRESERVAR TRABAJO PROVINCIA DE BUENOS AIRES**

## **Instructivo 1 - Pre Inscripción para Canillitas**

#### **Presentación:**

En el marco de las emergencias sanitaria, social y económica resulta de vital importancia priorizar el cuidado de la salud de las trabajadoras y trabajadores bonaerenses y, al mismo tiempo, establecer medidas extraordinarias orientadas a sostener las fuentes y puestos de trabajo existentes, para lo cual se ha previsto la creación por el Decreto 616/2020 de un programa de empleo específico focalizado.

El Programa de Preservación del Trabajo en la Provincia de Buenos Aires "PRESERVAR TRABAJO", tiene por objeto contribuir al sostenimiento de las fuentes y puestos de trabajo en sectores de la actividad económica particularmente afectados por la pandemia declarada con motivo de la enfermedad provocada por el virus SARS-CoV-2 (COVID-19).

Dentro de los/as destinatarios/as del Programa, según lo establecido por el Decreto 1023/2020, se encuentran las personas minoristas de diarios y revistas que sean titulares de parada y/o repartos inscriptos/as en el Registro Nacional Integrado de Vendedores y Distribuidores de Diarios, Revistas y Afines (Código Clasificación NAIBB ARBA N° 476120) o que realicen las tareas por sí mismas y no cuenten con trabajadores en relación de dependencia.

La normativa establece que las personas beneficiarias recibirán una prestación dineraria de hasta un monto equivalente al 50% del Salario Mínimo Vital y Móvil, por un plazo de 3 meses que podrá ser prorrogado sucesivamente hasta un plazo de 12 meses y que este contempla un adicional del 20% cuando se trate de trabajadores/as con discapacidad.

**Sede Central** Calle 115 Nº 1705 Buenos Aires, La Plata (B1904CEM) Tel. (0221) 412 - 3233 gba.gob.ar

.

**MINISTERIO DE** 

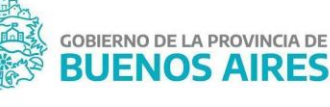

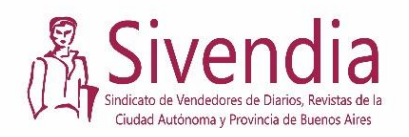

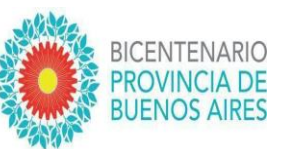

## **Objetivo del documento:**

El presente documento tiene como objetivo ser una guía de orientación para completar el trámite de inscripción al Programa Preservar Trabajo de la Provincia de Buenos Aires que encontrará en el siguiente lin[k https://www.gba.gob.ar/trabajo](https://www.gba.gob.ar/trabajo)

## **Pre Inscripción, pasos:**

- **1)** Para realizar la preinscripción se debe ingresar al [link](https://www.trabajo.gba.gov.ar/programas-provinciales/programa-de-preservacion-del-trabajo) del Programa Preservar Trabajo:*[https://www.trabajo.gba.gov.ar/programas-provinciales/programa-de](https://www.trabajo.gba.gov.ar/programas-provinciales/programa-de-preservacion-del-trabajo)[preservacion-del-trabajo](https://www.trabajo.gba.gov.ar/programas-provinciales/programa-de-preservacion-del-trabajo)*
- **2)** Luego, deslizando hacia abajo encontrarán información sobre el Programa, los decretos y resoluciones legales que le dieron origen y regulación, preguntas frecuentes y un botón, como el de más abajo, que los lleva a la pre inscripción:

Para completar el formulario cliqueá aquí abajo

Pre-inscripción al Programa Preservar Trabajo

**3)** Al ingresar a dicho botón azul se abrirá una nueva ventana, como se ve en la imagen siguiente, donde deberán completar el número de CUIT de la persona a inscribirse:

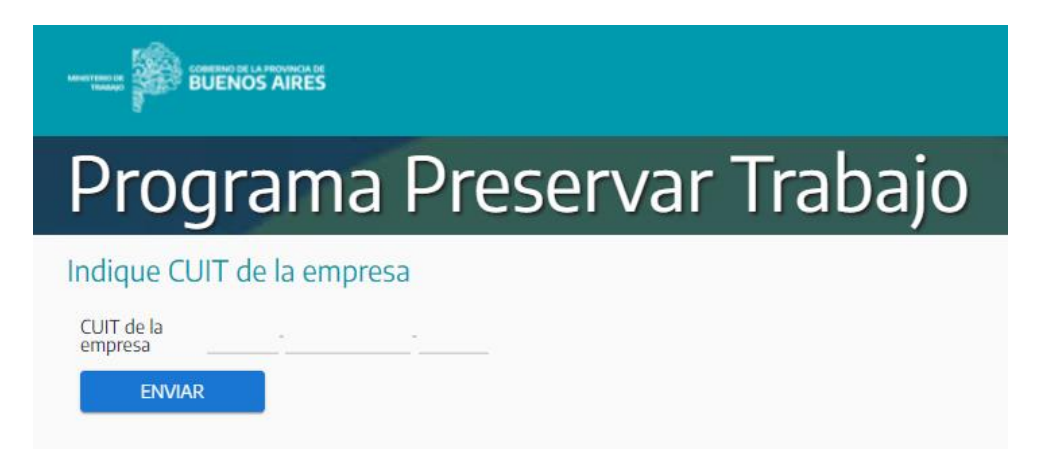

Luego de ingresar el número de CUIT separado por guiones, deben apretar el botón *"Enviar".*

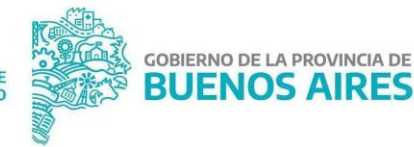

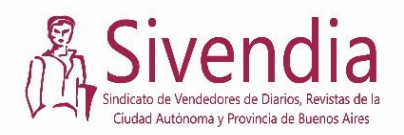

**BICENTENARIO PROVINCIA DE BUENOS A** 

Usualmente el número de CUIL se encuentra en el reverso del Documento Nacional de Identidad. Si es una versión antigua y/o no recuerdan el número de CUIL pueden recurrir a la página de Anses para obtener la Constancia de CUIL, donde luego de completar sus datos personales podrá obtener su número de CUIL.

Link a la página de Anses: *https://www.anses.gob.ar/consulta/constancia-de-cuil*

**4)** Luego del paso anterior, se abrirá una nueva ventana donde aparecerán lo que se denominan Términos y Condiciones del Programa.

En esta sección se solicita al usuario/a leer los términos y condiciones del programa detallados en los respectivos decretos y resoluciones, estos archivos se encuentran en la página principal del programa. Luego de dicha lectura se puede cliquear el botón "Acepto" dejando así firmado, de forma digital, que se han comprendido los términos del Programa y que todo lo declarado a continuación tendrá carácter de declaración jurada.

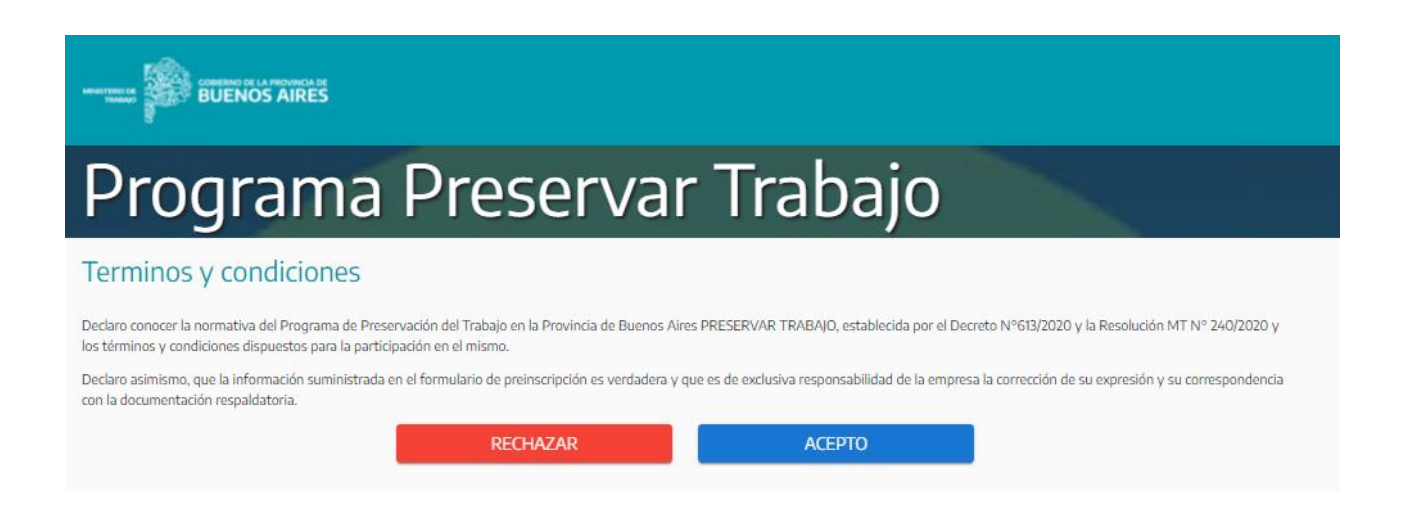

**5)** Al aceptar los Términos y Condiciones se abre una nueva ventana con mayor contenido y extensión, la cual tiene el siguiente título:

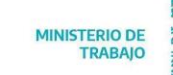

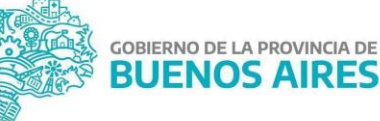

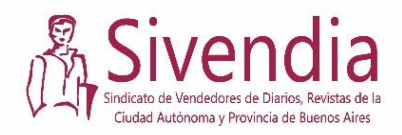

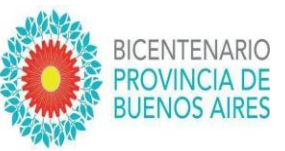

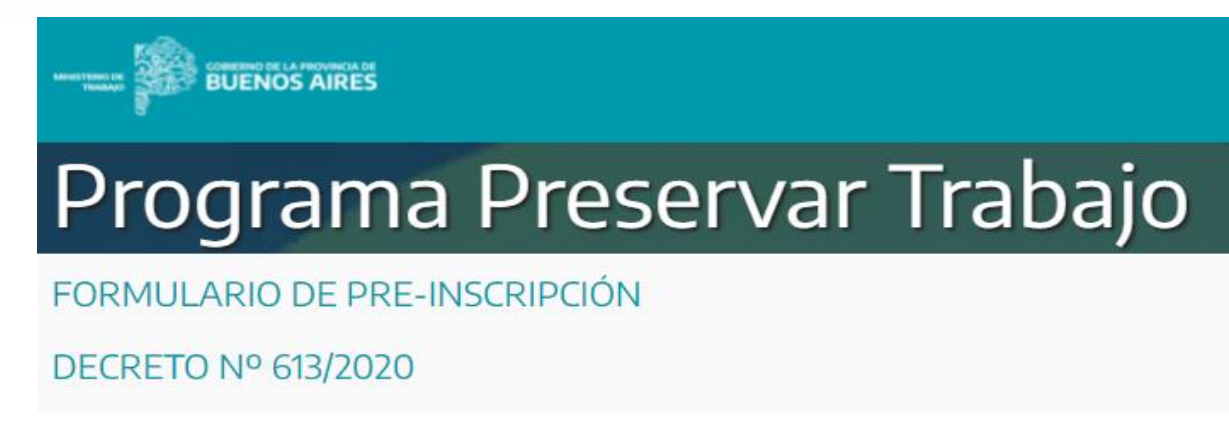

En esta ventana verán hacia abajo distintas secciones las cuales se deben completar para poder pre inscribirse al Programa. Más abajo se detallan dichas secciones, sus títulos, particularidades y cómo completarlas.

### **A. Sección "Datos de la Empresa/Unidad Productiva":**

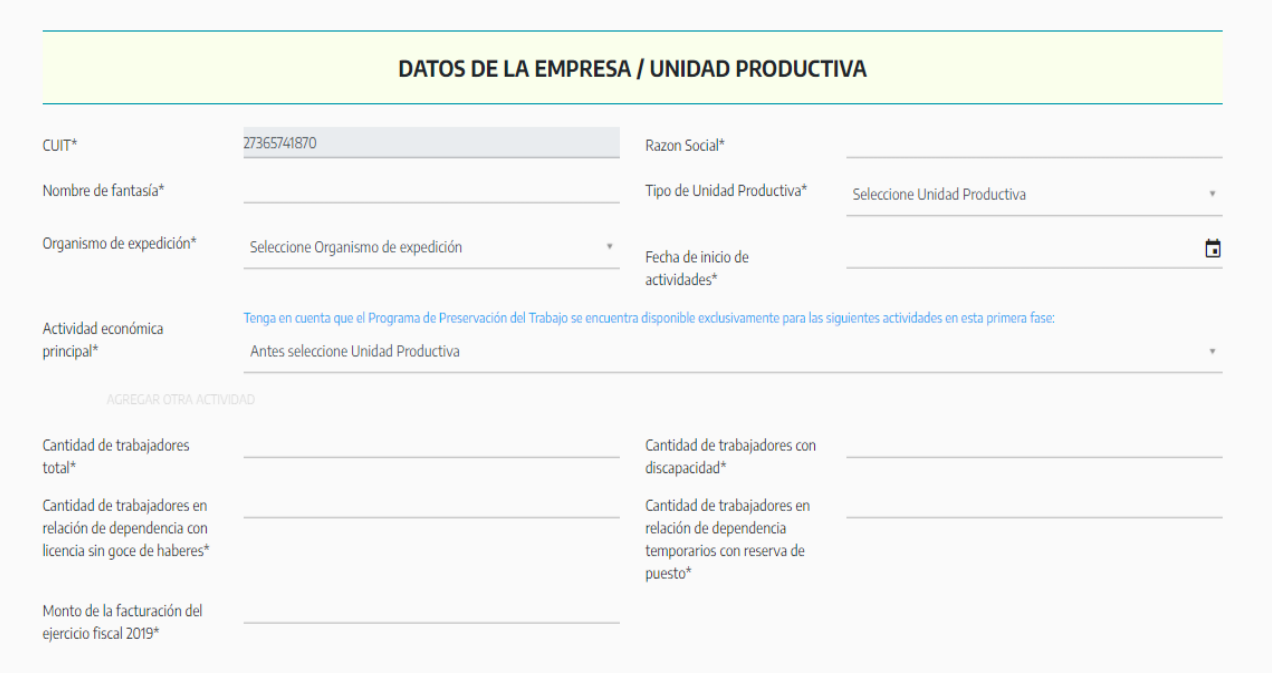

En esta sección se deben completar los datos personales de la persona que se está inscribiendo al programa, a saber:

**i.** En el apartado *CUIT* usted podrá ver su CUIT ingresado en el inicio del trámite.

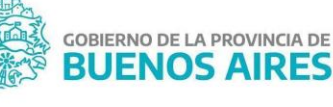

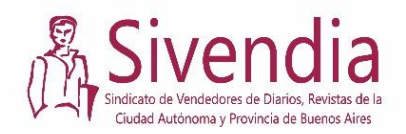

2021 AÑO DE LA SALUD Y DEL PERSONAL SANITARIO

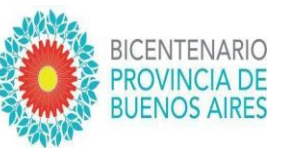

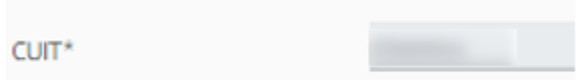

**ii.** En el apartado *Razón Social* usted debe completar el nombre jurídico del emprendimiento (En este trámite, coincide con el nombre del solicitante.)

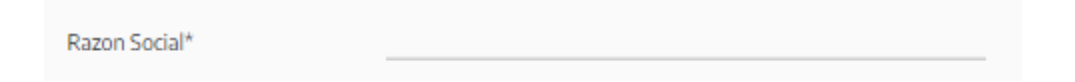

**iii.** *Nombre de fantasía*: nombre de la parada/paquete/puesto de diarios, puede ser igual a la Razón Social.

Nombre de fantasía\*

**iv.** *Tipo de Unidad Productiva*: En este apartado verás un desplegable, en el cual podrán ver las opciones "Cooperativa", "Empresa" y "Persona Humana". La actividad económica de Venta de Diarios y Revistas corresponde al tipo de Unidad Productiva definido como "Persona Humana".

Tipo de Unidad Productiva\* PERSONA HUMANA

**v.** *Organismo de expedición*: En este apartado deberán completar "No corresponde"

Organismo de expedición\* Seleccione Organismo de expedición

*vi. Fecha de inicio de actividades:* este apartado tiene un calendario que se despliega al tocarlo, como el que se ve en la imagen. Allí debe seleccionarse el día, mes y año en que inició su trabajo en el puesto de Diarios y Revistas.

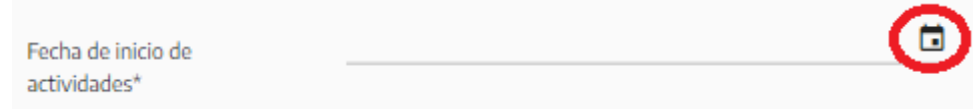

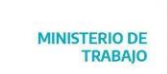

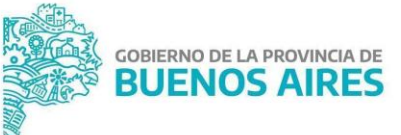

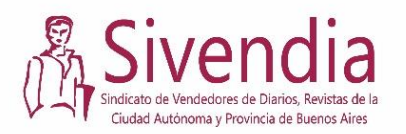

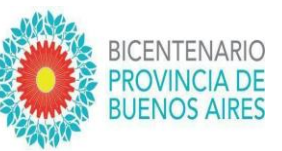

*Vii. Actividad económica principal:* En este apartado se debe completar seleccionando la actividad económica *"Venta al por menor de diarios y revistas (476120)"*

Es muy importante seleccionar esta opción y no otra, ya que de lo contrario el trámite será anulado demorando el proceso. No confundir con la actividad *"venta al por mayor de diarios y revistas".*

Para poder elegir la actividad debe clickear en donde dice "Seleccione una actividad" y allí se desplegará un listado en el cual podrá buscar. Para encontrarla puede desplazarse con la flecha o puede empezar a escribir "venta al por menor…"

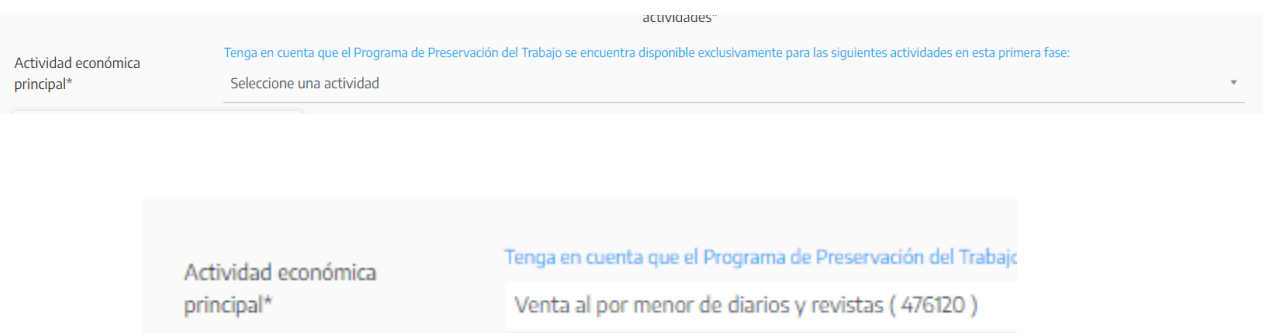

En el cursor se puede empezar a escribir el nombre de la actividad y va a ir apareciendo o escribir el número.

**vii.** *Sección de Trabajadores:* En este apartado se completa la cantidad de trabajadores con que cuenta la unidad económica. En este caso los/as canillitas deben completar que cuentan con 1 trabajador.

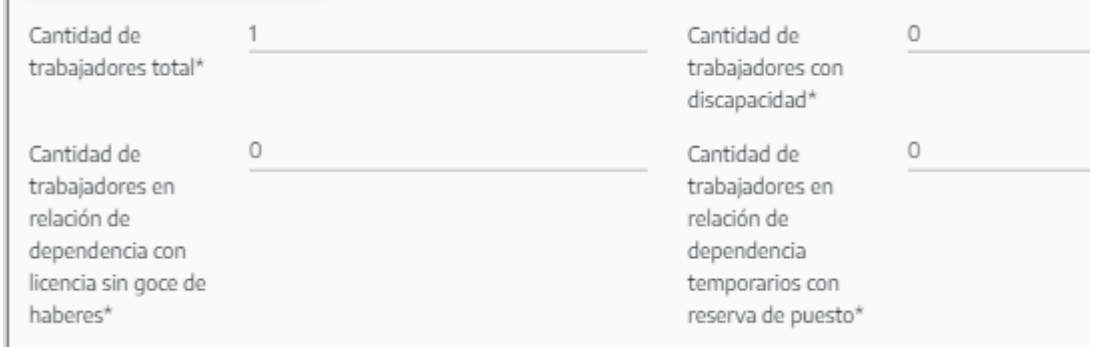

Si usted es un trabajador/a con discapacidad debe completar esta sección como se muestra en la imagen de más abajo.

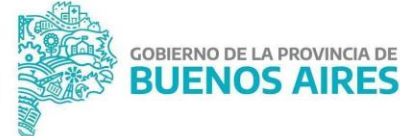

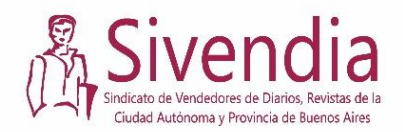

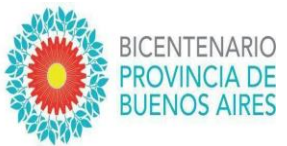

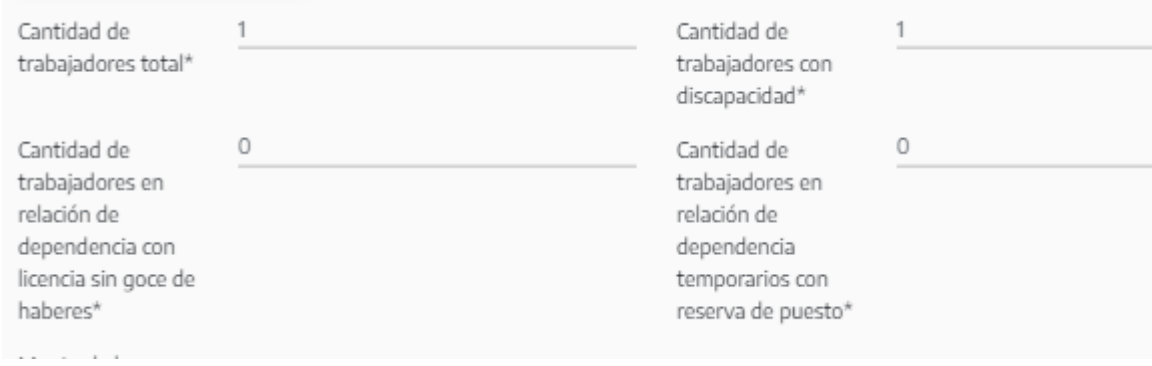

**viii.** *Monto de facturación del ejercicio fiscal 2019:* En este apartado corresponde completar numéricamente cuánto han facturado durante el transcurso del año 2019.

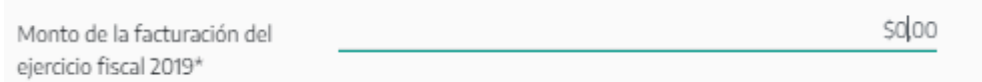

#### **B. Sección "Datos del Titular o Representante Legal, Presentante Firmante"**

#### DATOS DEL TITULAR O REPRESENTANTE LEGAL PRESENTANTE FIRMANTE:

En esa sección se debe completar el *nombre* y *apellido* completo del/la titular de la parada y su número de *DNI* sin espacios ni puntos, es decir, todo junto el número.

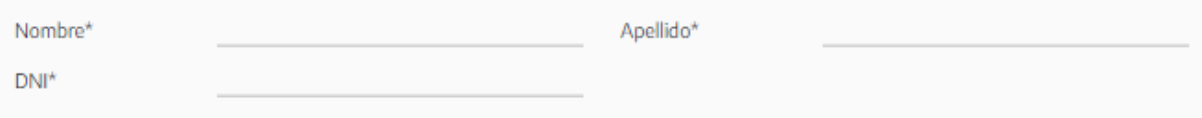

#### **C. Sección "Domicilio Legal de la Empresa/ Unidad Productiva"**

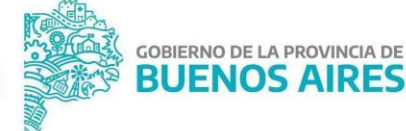

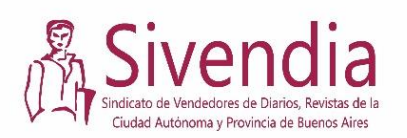

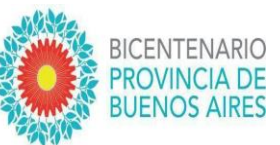

## DOMICILIO LEGAL DE LA EMPRESA / UNIDAD PRODUCTIVA

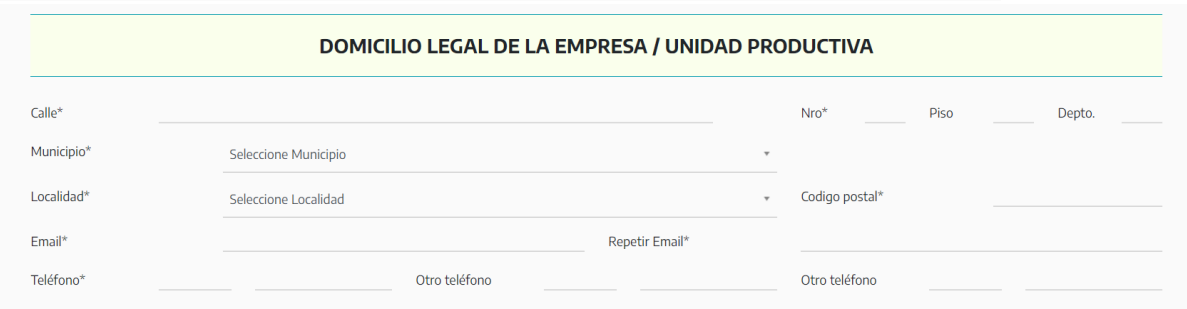

En esta sección se deben completar los datos del domicilio legal, el cual aparece en el dorso, parte de atrás, del DNI.

**ix.** En el primer renglón es necesario completar con el nombre o número de calle y la altura (número) en la que está ubicado. En caso de que sea un departamento se puede también completar el número de piso y de departamento, estos últimos dos son campos no obligatorios.

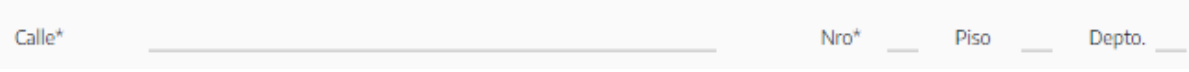

**x.** *Municipio:* para completar el municipio van a observar que a la derecha hay una flechita desplegable, al posicionarse sobre la misma esta permitirá ver todas las opciones de municipios, como en las fotos de más abajo.

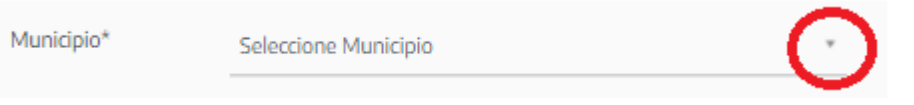

Para elegir el municipio pueden buscarlo, llevando el cursor hacia arriba o hacia abajo. También se puede empezar a escribir el nombre manualmente y les va a aparecer la opción que están buscando.

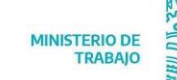

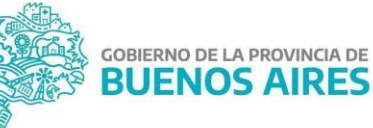

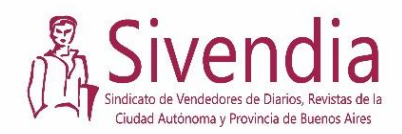

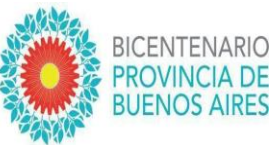

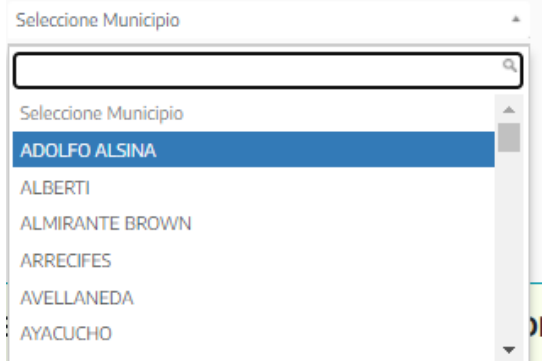

De ahí se puede empezar a escribir:

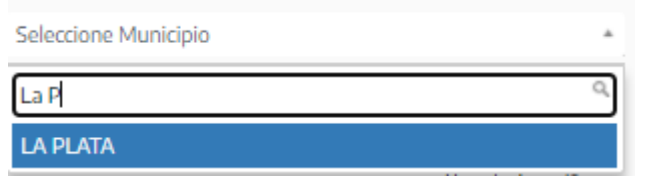

**xi.** *Localidad:* para completar la localidad se puede proceder como en el punto anterior. Se observa que a la derecha hay una flechita desplegable, al posicionarse sobre la misma esta permitirá ver todas las opciones de municipios, como en las fotos de más abajo.

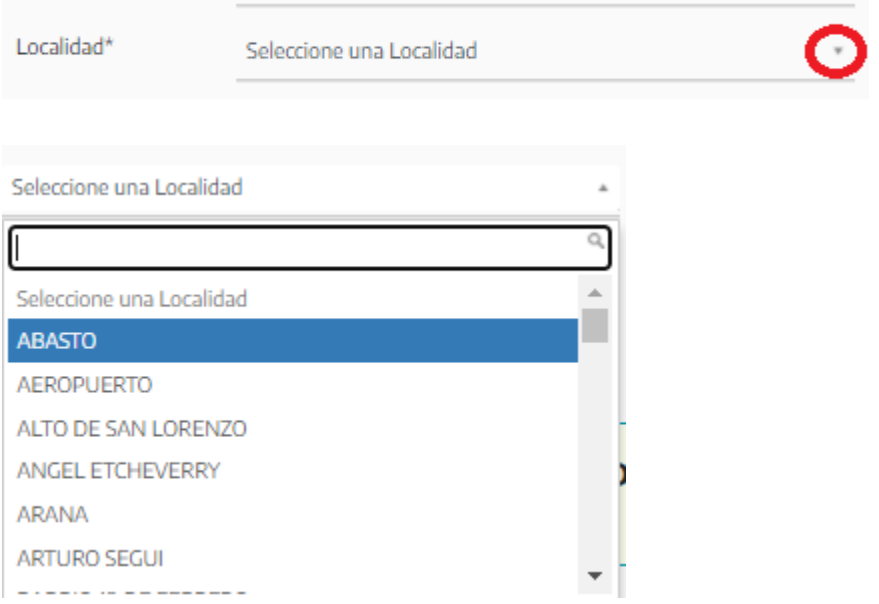

Para elegir el municipio pueden buscarlo, llevando el cursor hacia arriba o hacia abajo. También se puede empezar a escribir el nombre manualmente y les va a aparecer la opción que están buscando.

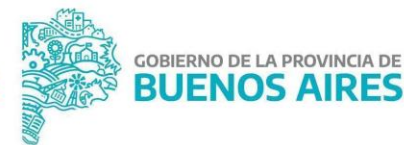

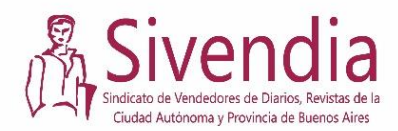

2021 AÑO DE LA SALUD Y DEL PERSONAL SANITARIO

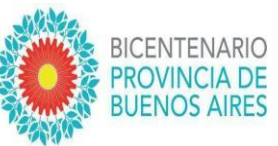

Seleccione una Localidad

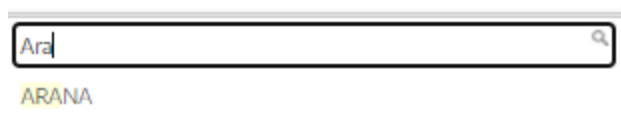

**xii.** *Código postal:* se debe completar el código postal de la localidad donde residen. En caso de desconocerlo pueden buscarlo en internet.

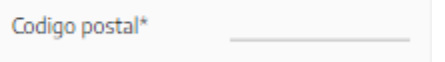

**xiii.** *Mail:* en esta sección es necesario completar con un mail, donde dice "Repetir Email" poner el mismo mail que puso anteriormente. Tenga en cuenta que a la dirección de mail elegida le llegarán todas las comunicaciones sobre su expediente, los pasos a seguir y los avisos de cobro o de trámites a realizar. Por ello, deben seleccionar una dirección de correo personal que ustedes chequeen diariamente.

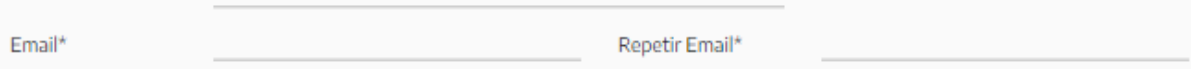

**xiv.** *Teléfono:* Al igual que en la sección anterior, es importante completar con el número de teléfono ya que a ese número llamaremos de necesitar comunicar alguna cuestión importante respecto del programa o la solicitud. A su vez, en caso de desearlo, pueden completar con otros dos números de teléfono: si bien dichos campos no son obligatorios es importante agregar otro para poder comunicarnos si no lo podemos hacer con el primer número indicado.

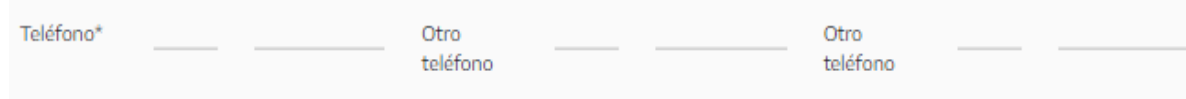

**D. Sección "Domicilio del/los establecimientos donde se desarrolla la actividad laboral"**

DOMICILIO DEL/LOS ESTABLECIMIENTOS DONDE SE DESARROLLA LA ACTIVIDAD LABORAL:

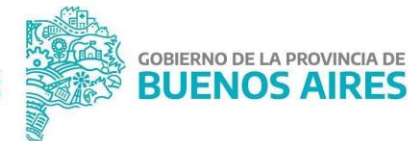

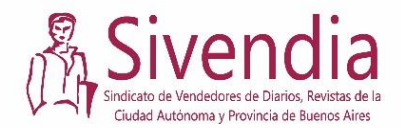

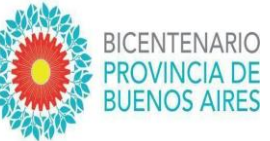

Como se puede ver en la imagen de más abajo, esta sección es similar a la anterior. La diferencia es que deben completar los datos correspondientes a la dirección donde se encuentra ubicado su puesto de diarios/revistas.

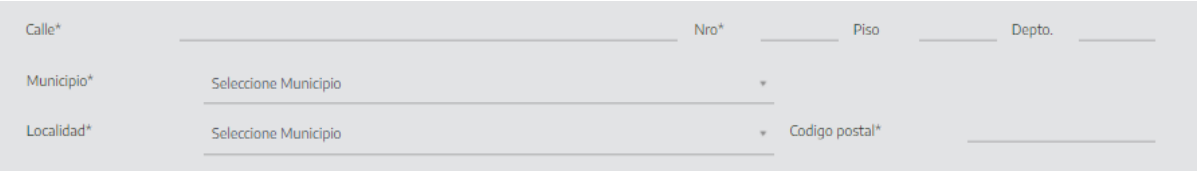

#### **E. Sección "Documentación Exigible: la empresa/unidad productiva cuenta con"**

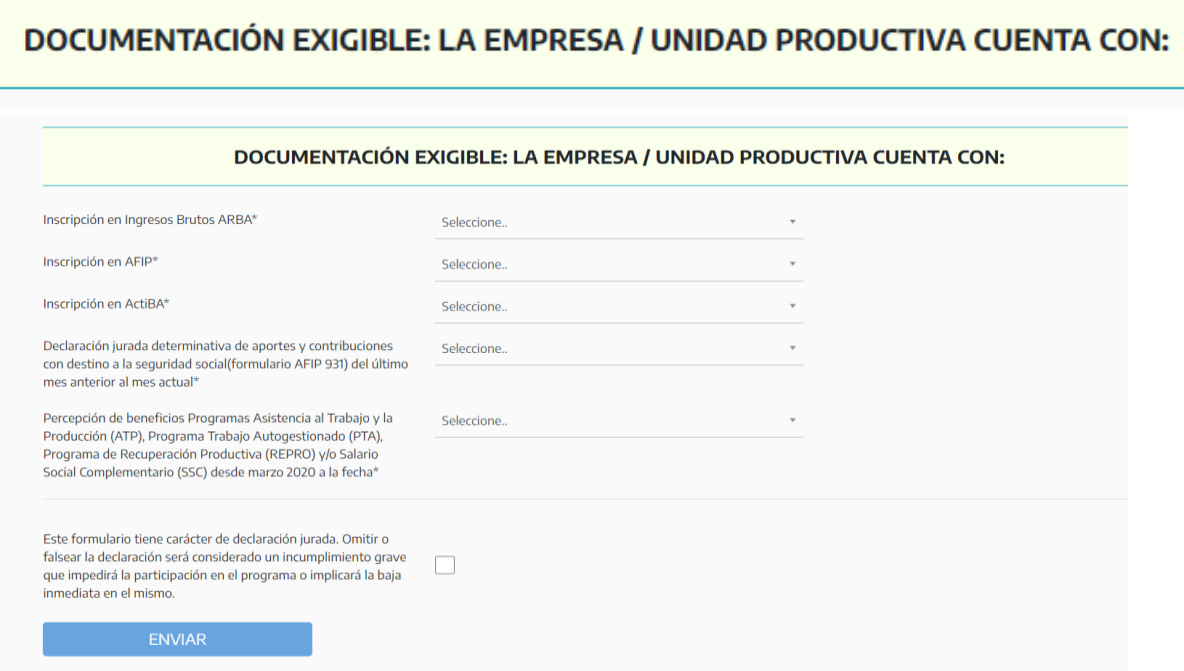

En esta sección se irán haciendo preguntas sobre distintos documentos que pueden o no llegar a tener y es necesario ir completando en función de ello.

*xv. ARBA:* En caso de estar inscriptos a ARBA se debe completar con la opción "Si" del desplegable. En caso de que la inscripción esté en trámite pueden seleccionar dicha opción desplegable. Lo mismo en caso de no estar inscriptos, pueden seleccionar la opción "no".

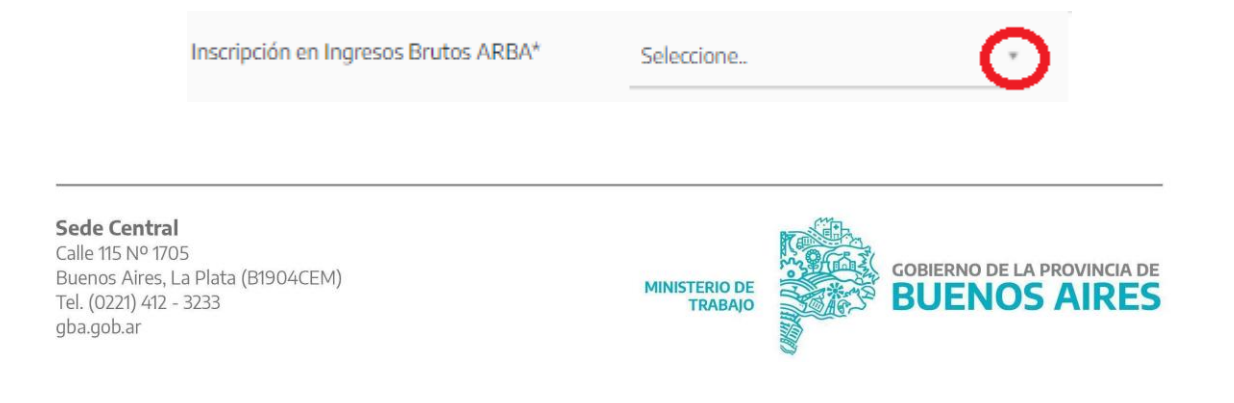

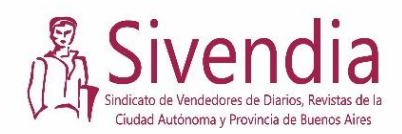

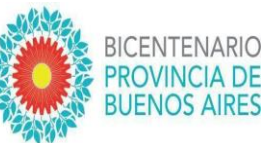

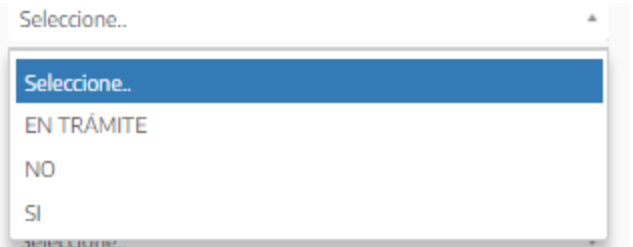

*xvi. AFIP:* En caso de estar inscriptos a AFIP se debe completar con la opción "Si" del desplegable. En caso de que la inscripción esté en trámite pueden seleccionar dicha opción desplegable. Lo mismo en caso de no estar inscriptos, pueden seleccionar la opción "no".

Por favor tengan en cuenta que para poder participar del Programa Preservar Trabajo deben estar inscriptos en AFIP y encontrarse en el Régimen General o en el simplificado (Monotributo). Si la pre-inscripción es pre aprobada, la instancia que continúa es cargar al sistema los documentos del puesto de diarios y revistas, entre ellos la constancia de AFIP.

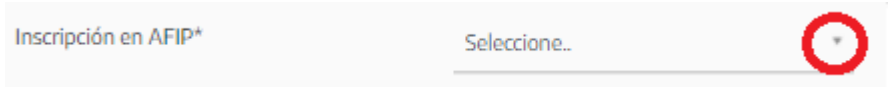

Al igual que el apartado ARBA, si se posicionan en la fecha podrán ver las opciones del desplegable como se muestran más abajo.

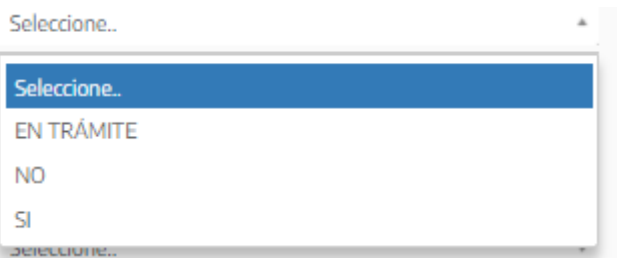

**xvii.** *ACTIBA:* En caso de estar inscriptos a ACTIBA se debe completar con la opción "Si" del desplegable. En caso de que la inscripción esté en trámite pueden seleccionar dicha opción desplegable. Lo mismo en caso de no estar inscriptos, pueden seleccionar la opción "no". De todos modos, **no es obligatorio este documento para presentar la solicitud al PPT** 

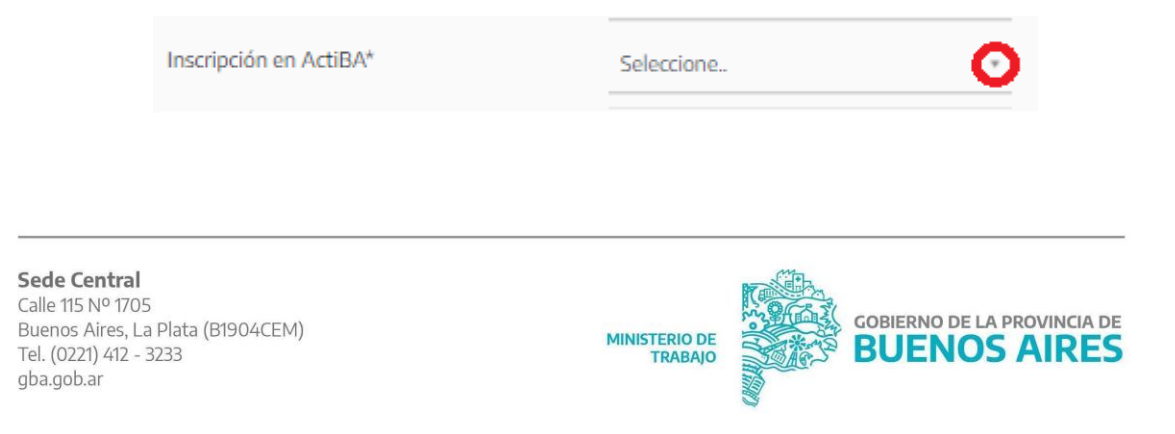

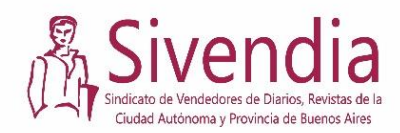

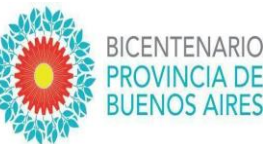

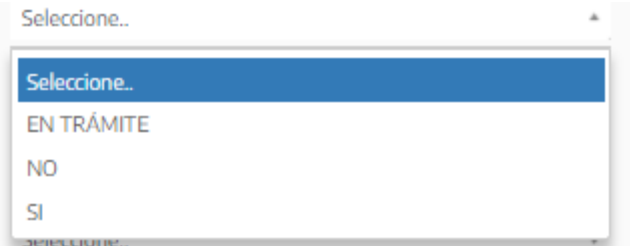

*xviii. Formulario 931:* el documento corresponde a una declaración jurada determinativa de aportes y contribuciones de seguridad social y es sólo para aquellas unidades que tienen trabajadores registrados en relación de dependencia por lo que en este caso deberán responder "NO" o "NO CORRESPONDE" (recordar que el programa es para canillitas que trabajan por cuenta propia).

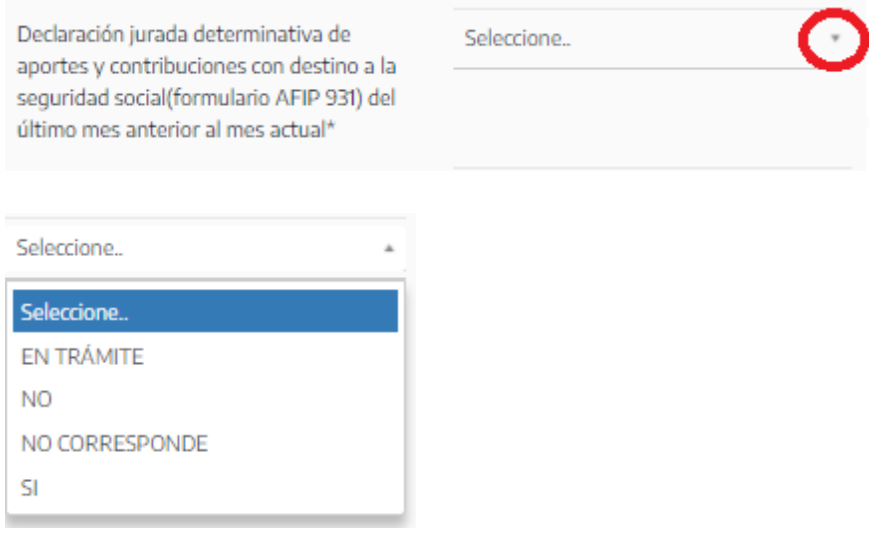

**xix.** *Percepción de otros Programas*: en este apartado corresponde completar con las opciones "Si" o "No" del desplegable de acuerdo a si percibieron o no algún tipo de asistencia económica desde marzo de 2020. Recordar que la asistencia al PPT **es incompatible con programas similares (ATP, REPRO, PTA)**

Aclaración: en caso de que hayan percibido el IFE (Ingreso Familiar de Emergencia), deben completar con la opción "NO" ya que si completan "SÍ" se rechazará el trámite porque se interpreta que recibieron un programa incompatible.

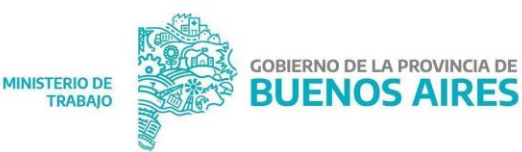

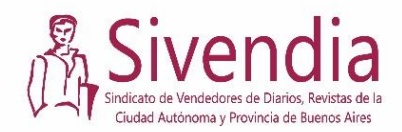

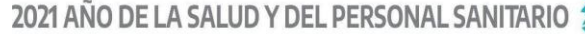

Seleccione..

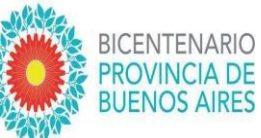

Percepción de beneficios Programas Asistencia al Trabajo y la Producción (ATP), Programa Trabajo Autogestionado (PTA), Programa de Recuperación Productiva (REPRO) y/o Salario Social Complementario (SSC) desde marzo 2020 a la fecha\*

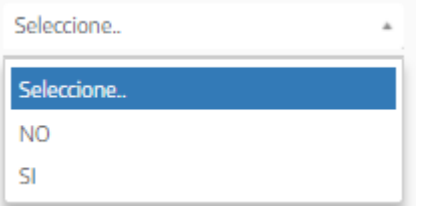

**xx.** *Declaración Jurada:* Deben hacer click (apretar con el cursor) el cuadrado en blanco lo que implica que toda la información provista anteriormente posee carácter de Declaración Jurada.

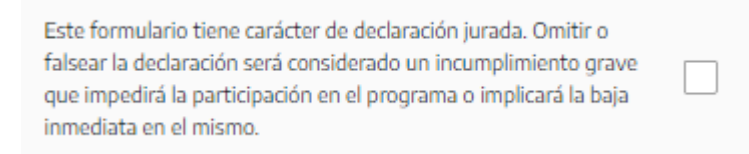

**xxi.** *Enviar:* Una vez que se tilda la declaración, se puede enviar el formulario de preinscripción apretando el botón azul de "enviar".

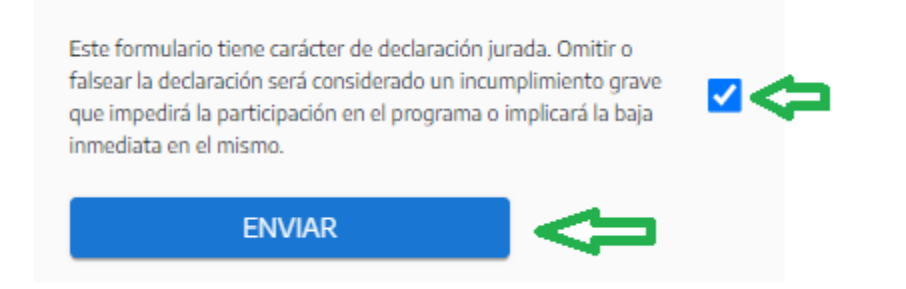

Si falta completar algún campo obligatorio encontrarán la siguiente alerta indicando qué campo faltó completar:

.

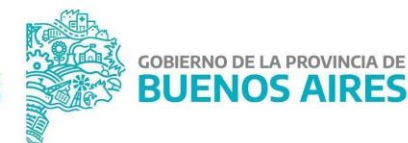

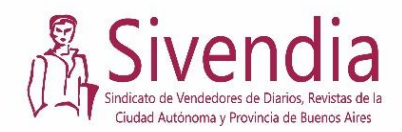

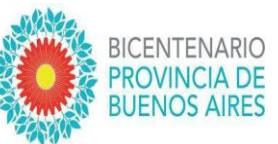

## Debe solucionar los siguientes errores antes de enviar el formulario: · Debe indicar el nombre de fantasía

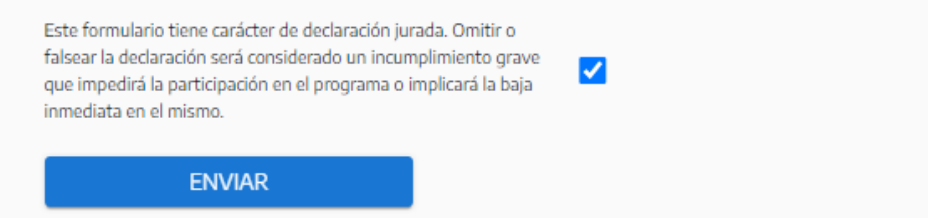

Si están todos los campos obligatorios completos, al darle enviar se despliega el siguiente cartel en donde tiene que clickear "enviar":

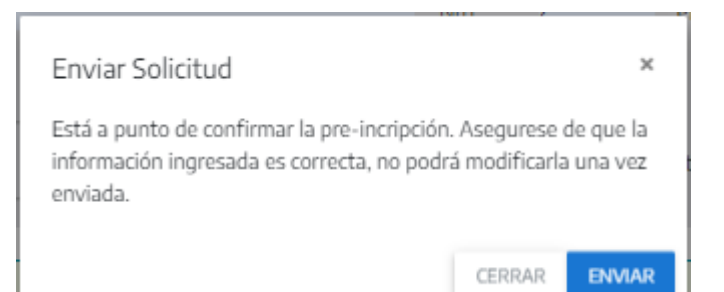

Una vez que clickeo "enviar" se mostrará la siguiente pantalla:

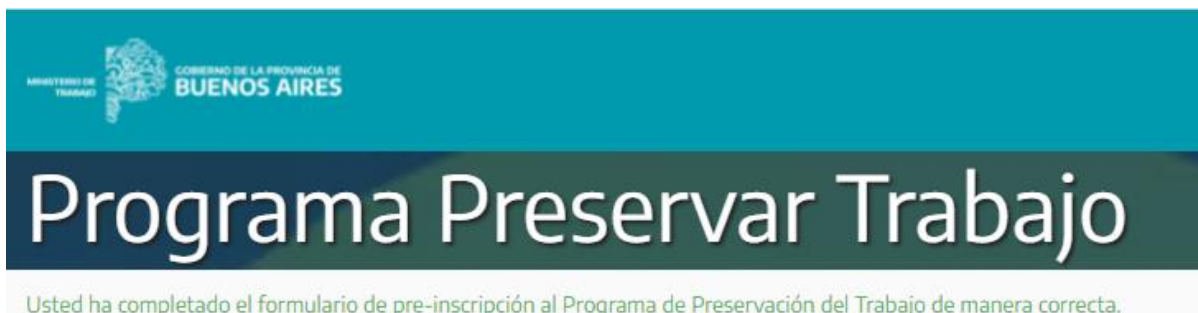

Usted ha completado el formulario de pre-inscripción al Programa de Preservación del Trabajo de manera correcta. En breve nos estaremos contactando desde el Ministerio.

**6) Mail de confirmación:**Luego de enviar la preinscripción y de chequear que el sistema nos comente que la pre inscripción fue enviada, va a llegar automáticamente un mail a la casilla de mail completada en las secciones anteriores. El envío será desde la siguiente casilla: consultasppt@trabajo.gba.gov.ar

**Sede Central** Calle 115 Nº 1705 Buenos Aires, La Plata (B1904CEM) Tel. (0221) 412 - 3233 gba.gob.ar

**MINISTERIO DE** 

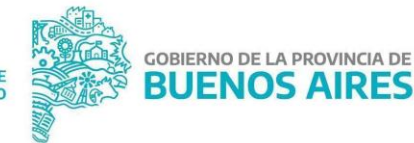

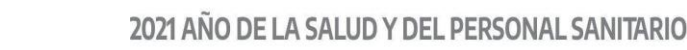

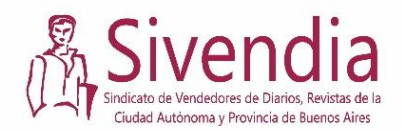

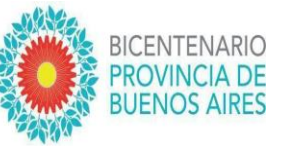

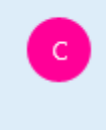

consultasppt@trabajo.gba.gov.ar Ministerio de Trabajo de la Provincia de Buenos Aires Subsecretaría de Empleo Pre-inscripción al Programa F

Tenga en cuenta que este primer mail, como los posteriores, pueden llegar al buzón de correo no deseado o SPAM es por eso que sugerimos revisar esta casilla asiduamente. El mail que le llegará es como el del siguiente ejemplo:

Ministerio de Trabajo de la Provincia de Buenos Aires - Aviso de Inicio de Trámite

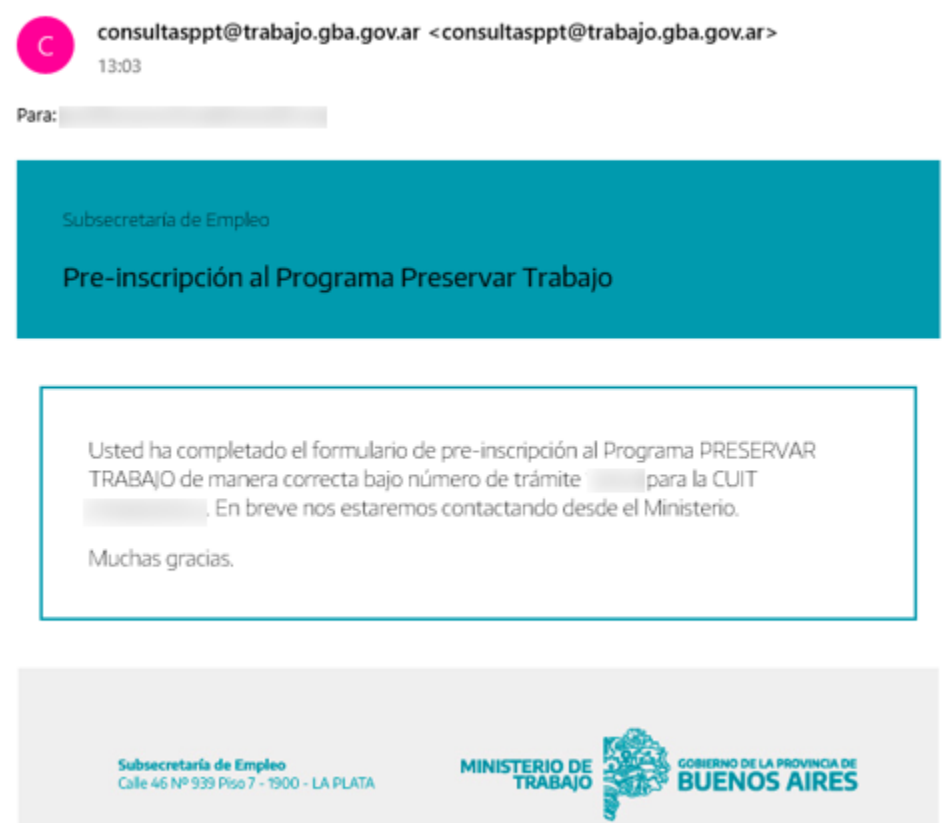

En el mail ustedes podrán ver su CUIT y su número de trámite. El número de trámite deberán tenerlo presente ya que de realizar alguna consulta deberán indicar este número.

**7)** Luego de la pre inscripción se debe esperar un tiempo para que la misma sea evaluada y pre aprobada o rechazada. Para ello es importante revisar habitualmente su casilla de mail, donde le llegará el correspondiente aviso

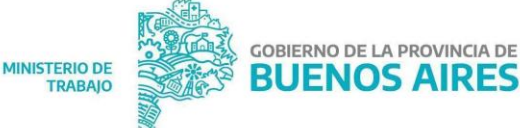